# **Neformaliojo vaikų švietimo programų teikėjo vadovas**

Neformaliojo vaikų švietimo (NVŠ) programos duomenų pildymo ir registravimo eiga

> Parengė NŠPR administratorė Eglė Lesniauskienė

2022-04-06

# **Prisijungimas prie NŠPR**

### **Norint tapti NŠPR naudotoju įmonė arba laisvasis mokytojas turi būti įregistruoti Švietimo ir mokslo institucijų registre (ŠMIR).**

Tituliniame NŠPR puslapyje [www.nspr.smm.lt](http://www.nspr.smm.lt/), Naujienų skyriuje yra informacija **Dėl NŠPR prisijungimų**.

Čia rasite prašymo tapti naudotoju ir pasižadėjimo formas, kurias užpildžius, pasirašius (gali būti elektroninis parašas) ir nuskenavus, reikia atsiųsti kontaktuose nurodytu el. paštu Eglei Lesniauskienei.

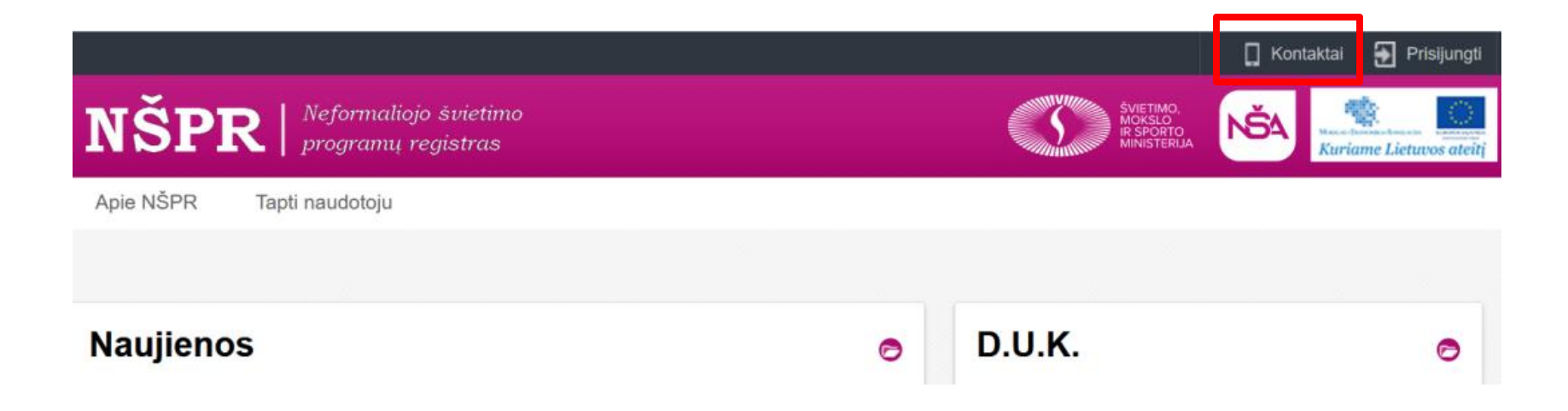

# **1. Teikimas registravimui**

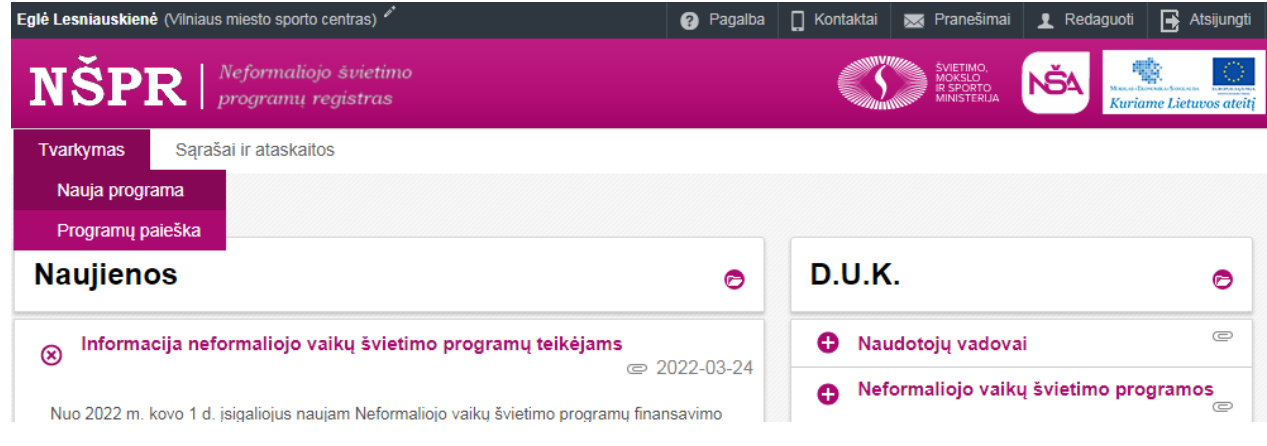

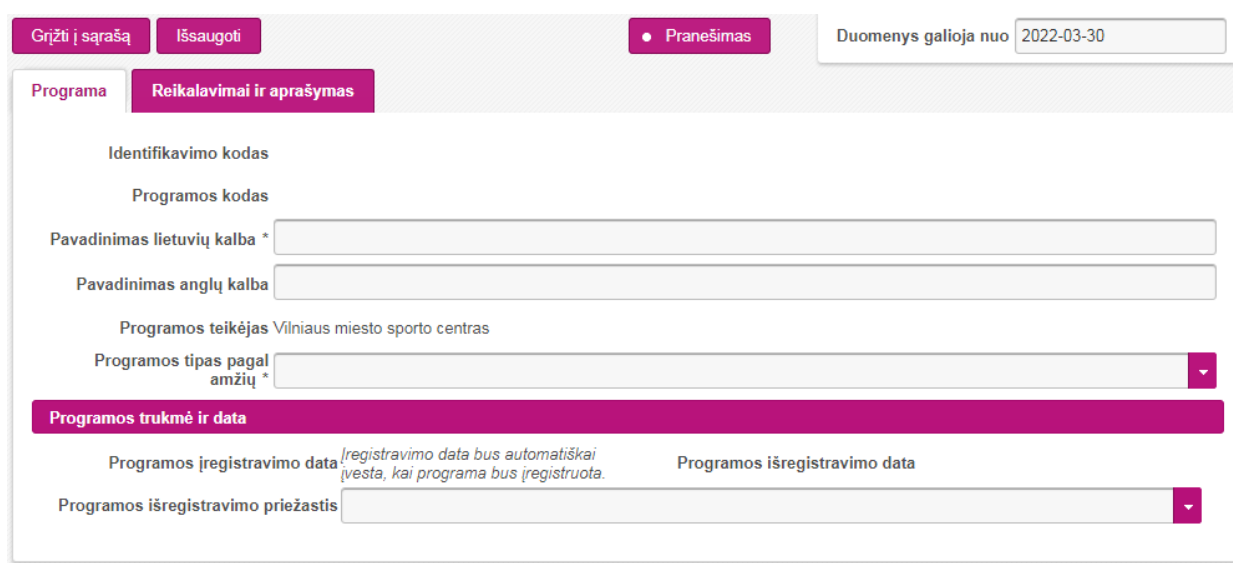

Pasirinkite Tvarkymas – Nauja programa.

Atsidariusiame lange pildykite programos duomenis.

Pavadinimo nereikia rašyti didžiosiomis raidėmis ir dėti į kabutes.

*Programos tipas pagal amžių* reikia pasirinkti *Neformaliojo vaikų švietimo programos.*

**Pastaba.** Programos išregistravimo priežasties pasirinkti nereikia (ji pasirenkama tik išregistruojant programą).

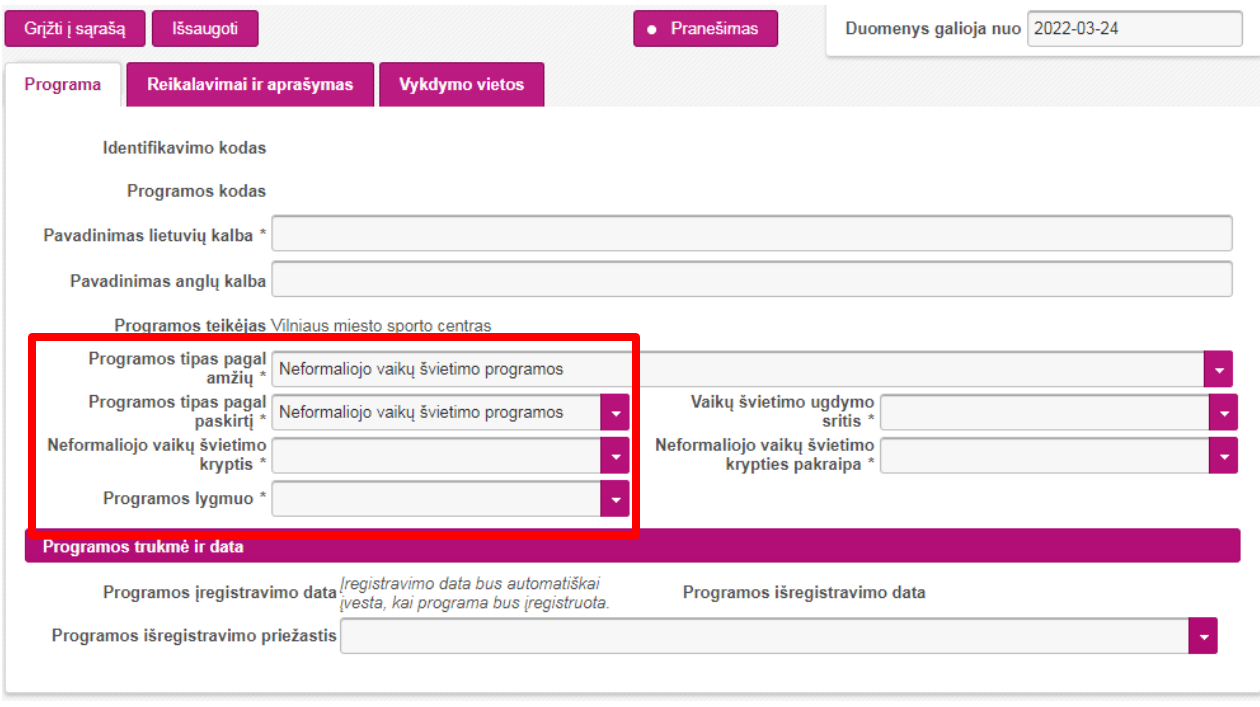

#### **Dėmesio! Įregistravus programą, nebegalima keisti:**

Programos tipas pagal amžių; Programos tipas pagal paskirtį; **Neformaliojo vaikų švietimo kryptis; Programos lygmuo.**

Pasirinkus *Programos tipas pagal amžių Neformaliojo vaikų švietimo programos,* atsidaro papildomi laukai.

*Programos tipas pagal paskirtį* taip pat reikia pasirinkti *Neformaliojo vaikų švietimo programos.*

Reikės pasirinkti programos lygmenį – savivaldybės arba nacionalinį.

**Pastaba.** Prieš rinkdamiesi lygmenį, pasižiūrėkite Apraše į Nacionalinio lygmens programoms keliamus reikalavimus.

Reikia užpildyti visus žvaigždute pažymėtus laukelius.

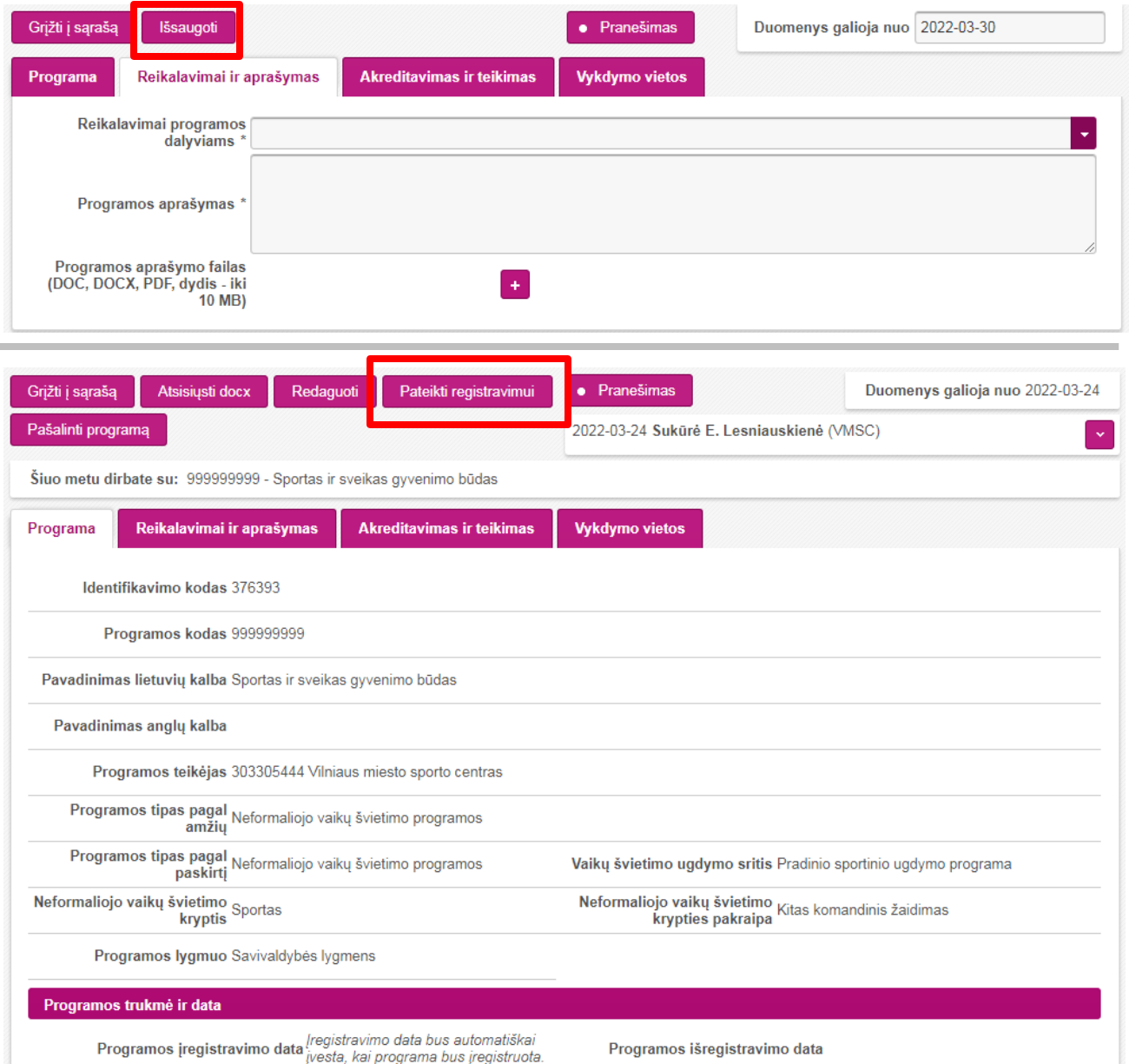

Programos išregistravimo data

*Reikalavimai programos dalyviams* pasirenkama mokinių amžiaus grupė pagal klases.

**Pastaba.** Skirtingų amžiaus grupių vaikams skirtas programas reikės registruoti kaip atskiras.

*Programos aprašyme* įrašomi keli sakiniai apie programą.

Paspaudus mygtuką **Išsaugoti**, duomenys išsisaugo ir yra suteikiamas **LAIKINAS programos kodas (999999999)**.

Duomenis galima redaguoti (spauskite **Redaguoti**). Po redagavimo vėl būtina išsaugoti.

Programą galima **Pateikti registravimui**.

**Pastaba.** Pateikta registravimui programa gali būti grąžinta taisymui. Ištaisius ir išsaugojus, vėl reikia Pateikti registravimui.

Programos išregistravimo priežastis

# **2. Teikimas akreditavimui**

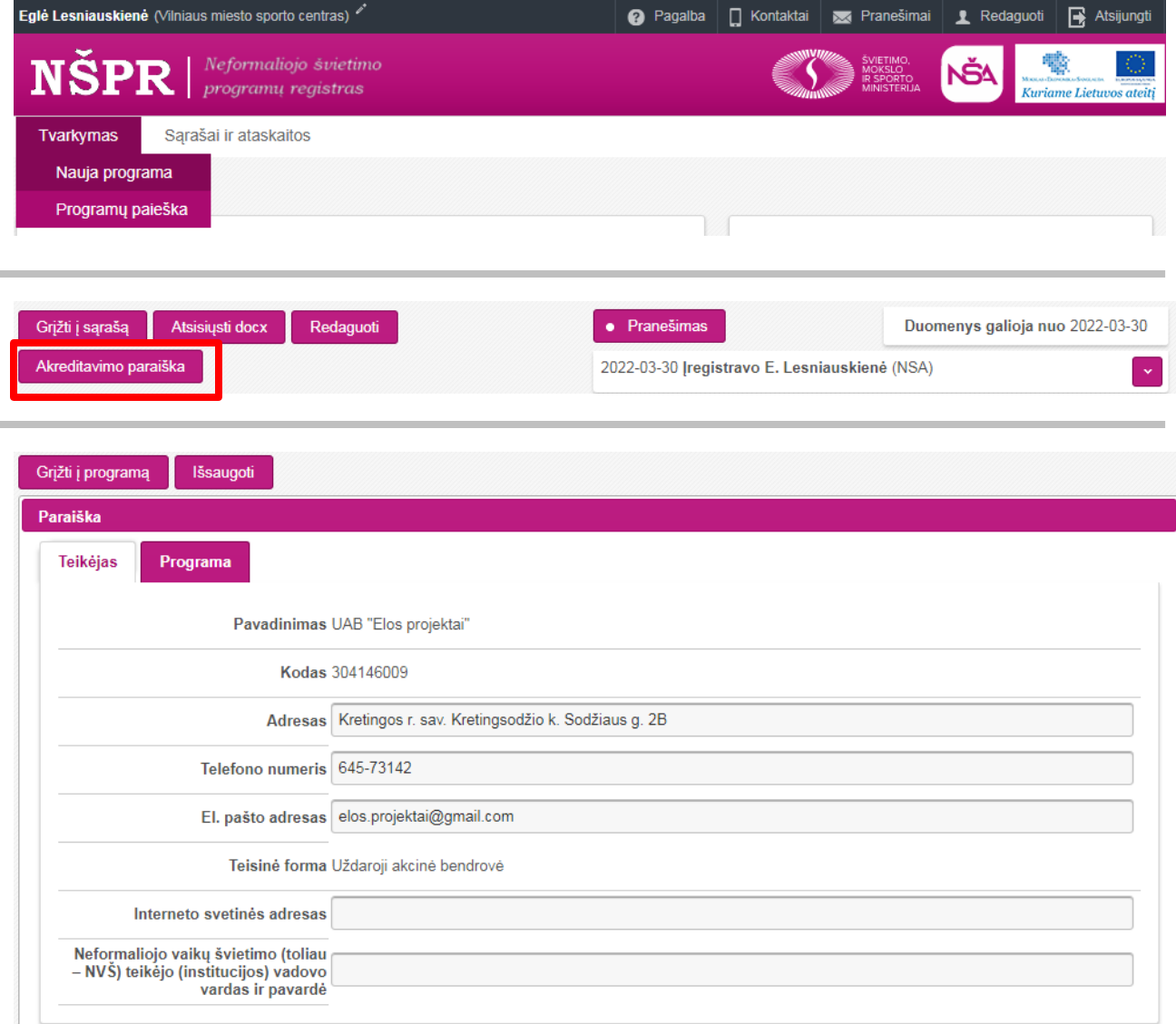

Įregistravus programą, atsiranda galimybė užpildyti Akreditavimo paraišką (programos vertinimui). Akreditavimo paraiška – tai į sistemą integruota Neformaliojo vaikų švietimo programos atitikties reikalavimams paraiškos forma (1 priedas).

Programą surasti galima pasirinkus Tvarkymas – Programų paieška.

#### Atsidarę programą, spauskite **Akreditavimo paraiška**.

Duomenys apie programos teikėją į Akreditavimo paraišką persikelia automatiškai. Trūkstamus duomenis reikia įrašyti.

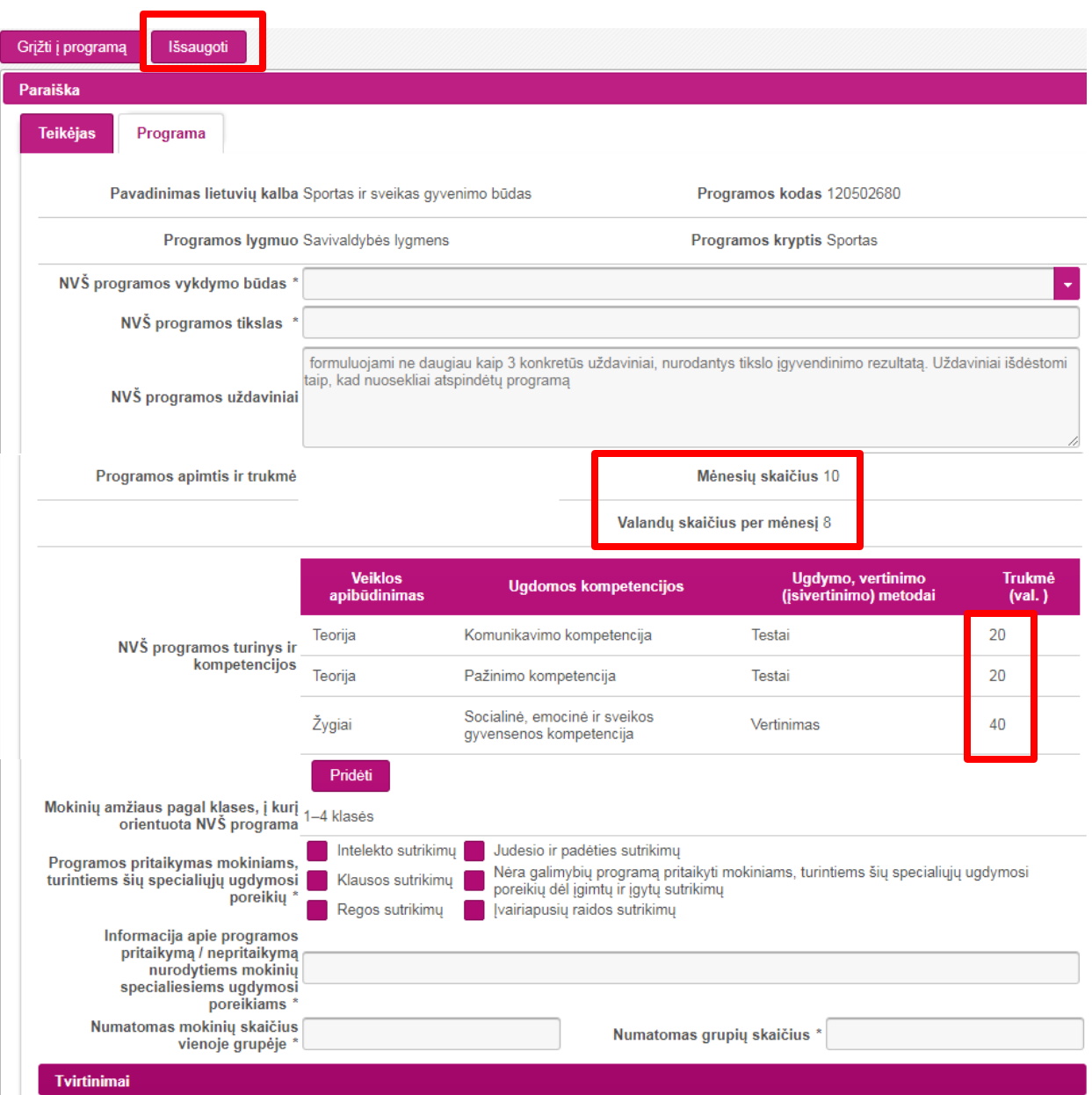

Akreditavimo paraiškos skiltyje Programa reikia užpildyti visus laukus, tik tada bus galima išsaugoti paraišką.

#### **Programos apimtis ir trukmė**

Suma, gauta mėnesių skaičių padauginus iš valandų skaičiaus per mėn. turi atitikti programos trukmę, nurodytą pagal kompetencijas. Pvz.

 $10 \times 8 = 80$  $20 + 20 + 40 = 80$ 

Užpildę paraišką, spauskite **Išsaugoti**.

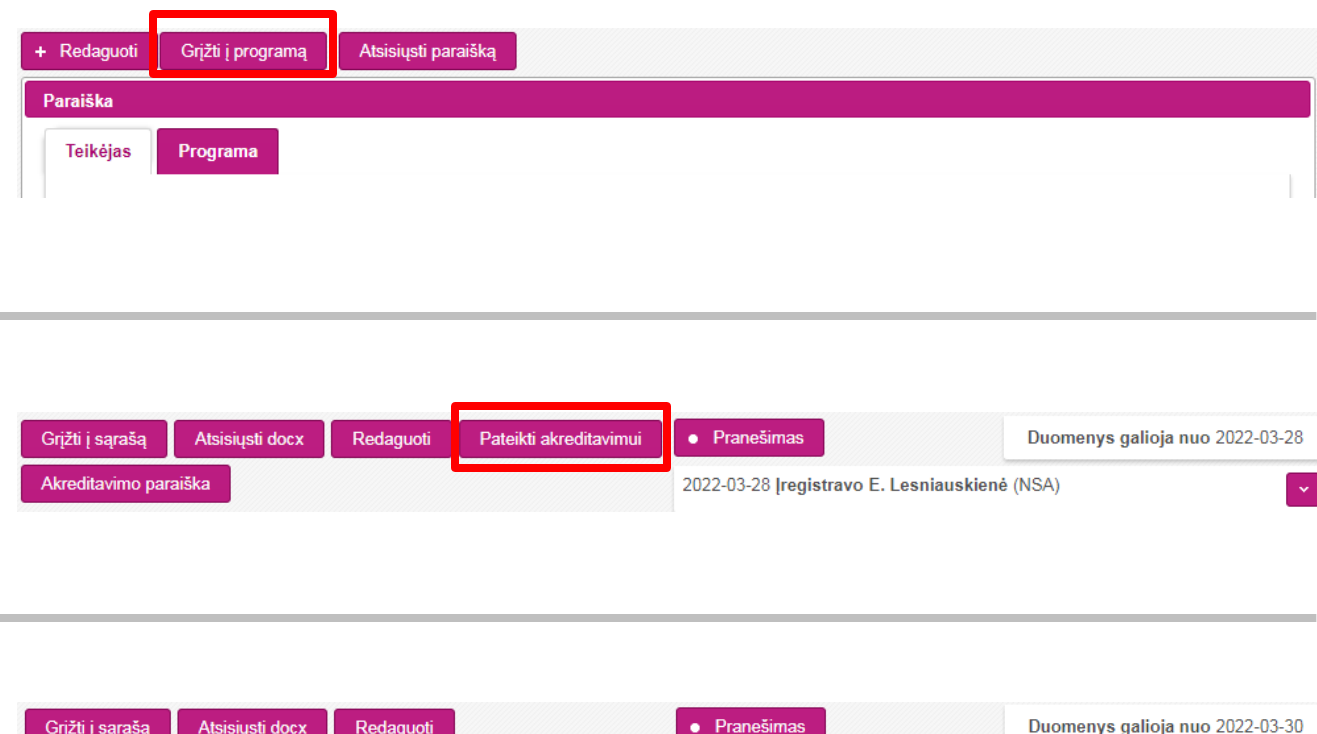

tsisakyti prašymo akredituoti Akreditavimo paraiška 2022-03-30 Pateikė akred. E. Lesniauskienė (UAB Elos p...) nebegalima. **Pastaba.** Norint redaguoti paraiškos duomenis, reikia spausti **Atsisakyti prašymo akredituoti**. Po redagavimo išsaugoti ir vėl **Pateikti** 

NVŠ savivaldybės lygio programą vertina ir akredituoja ta savivaldybė, kurioje teikėjas registruotas ŠMIR. Akreditavimas galioja neterminuotai visose savivaldybėse.

NVŠ nacionalinio lygio programą vertina ir akredituoja Lietuvos mokinių neformaliojo švietimo centras. Akreditavimas galioja neterminuotai.

Savivaldybei į NŠPR įvedus akreditavimo duomenis, nebegalimi jokie Akreditavimo paraiškos pakeitimai.

**akreditavimui**.

Jeigu reikia, išsaugotus paraiškos duomenis galima redaguoti. Po redagavimo vėl reikia išsaugoti.

Po to spauskite **Grįžti į programą**.

Išsaugojus duomenis

atsiranda mygtukas **Pateikti akreditavimui**. Paraišką pateikus akreditavimui, duomenų redaguoti

## **3. Teikimas finansavimui** Savivaldybei į NŠPR įvedus

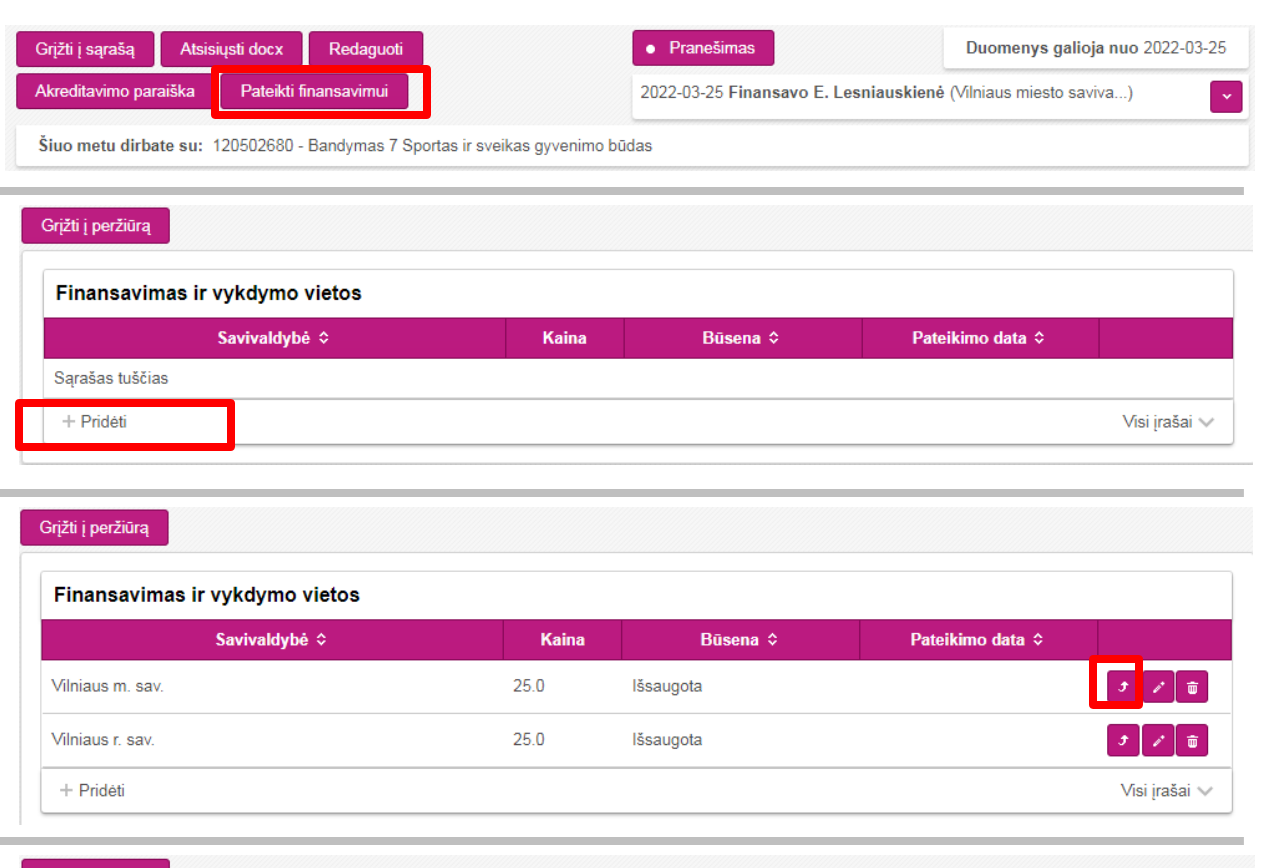

#### Grįžti į peržiūrą

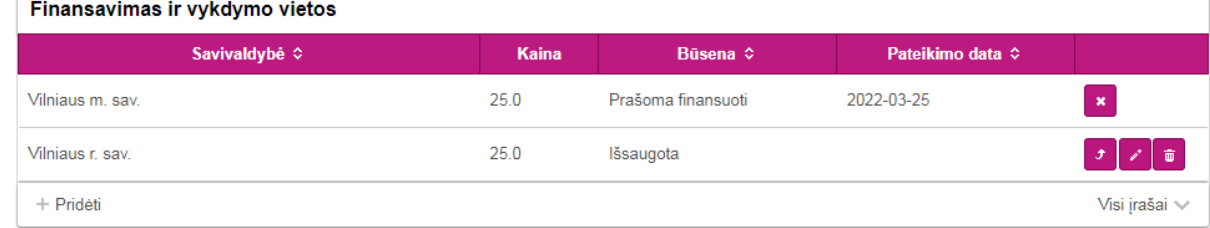

programos akreditavimo duomenis, atsiranda galimybė pasirinkti savivaldybes ir programą teikti finansavimui.

#### Atsidarę programą, spauskite mygtuką **Pateikti finansavimui** .

Atsidariusioje *Finansavimo ir vykdymo vietų* skiltyje reikia nurodyti savivaldybes, kurioms teiksite programą finansuoti (t. y. kuriose vykdysite veiklą). Spauskite **Pridėti** (apačioje) ir pasirinkite savivaldybes.

**Pastaba.** Galima pasirinkti visas savivaldybes, kuriose planuojate vykdyti veiklą. Savivaldybes galima pridėti, pašalinti, redaguoti kainą.

Pasirinkę savivaldybes, spauskite rodyklėlės simbolį (dešinėje), ir programa bus pateikta finansavimui.

# **4. Vykdymo vietų ir tvarkaraščio įvedimas**

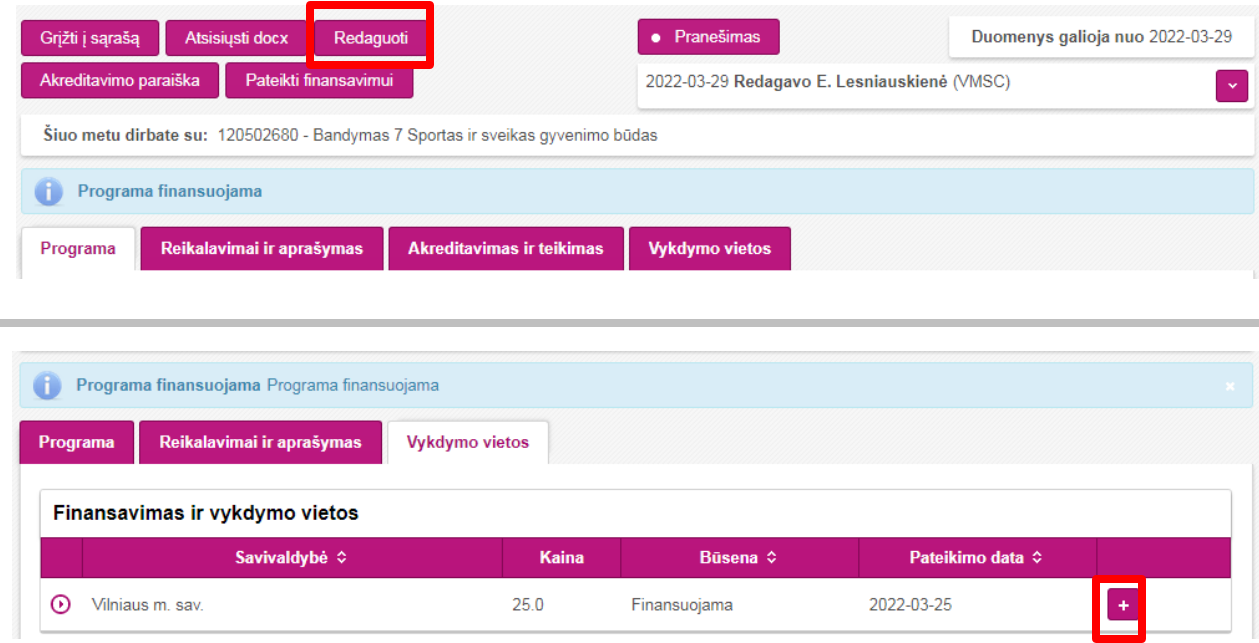

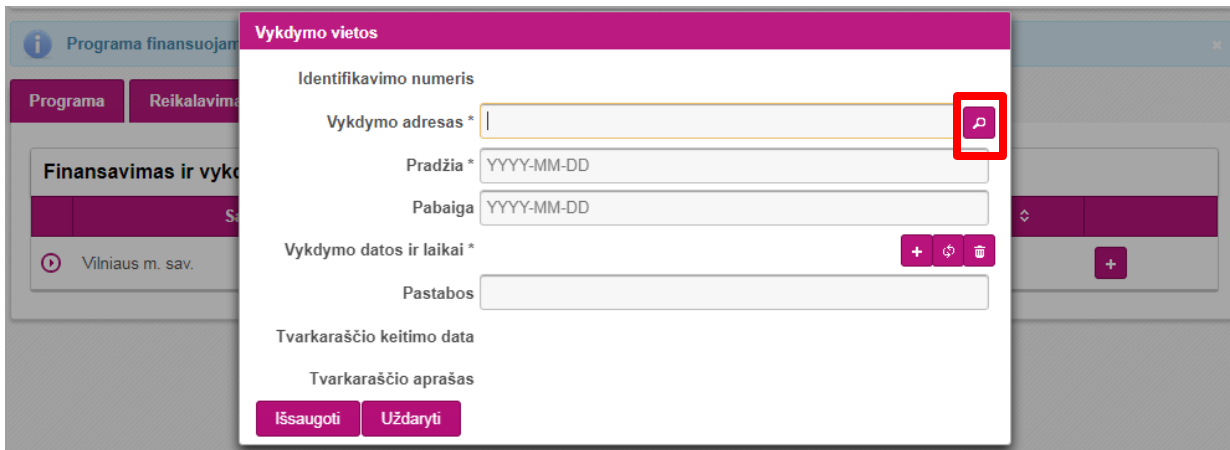

Savivaldybei NŠPR patvirtinus finansavimą, reikia įvesti vykdymo vietos adresą ir užpildyti tvarkaraštį.

Atsidarę programą, spauskite **Redaguoti**. Skiltyje *Vykdymo vietos* matysite savivaldybes, kurios suteikė finansavimą.

Spauskite **+** simbolį (dešinėje). Atsidariusiame *Vykdymo vietos*lange reikia naudojant adresų klasifikatorių (lupos simbolis dešinėje) įvesti vykdymo vietos adresą bei vykdymo datas ir laikus.

**Pastaba.** Pildant mieste esančios vykdymo vietos adresą, seniūnijos nereikia rinktis.

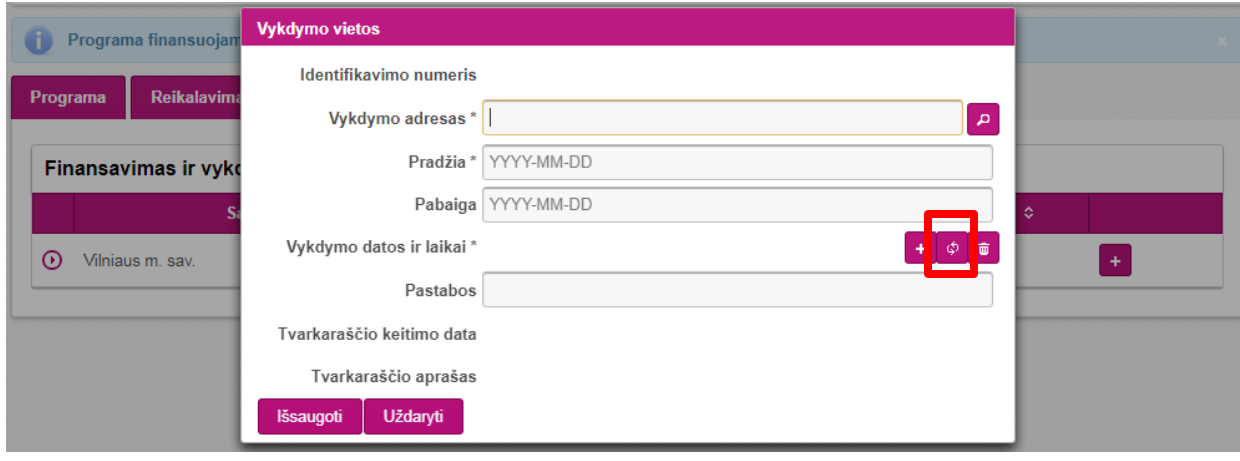

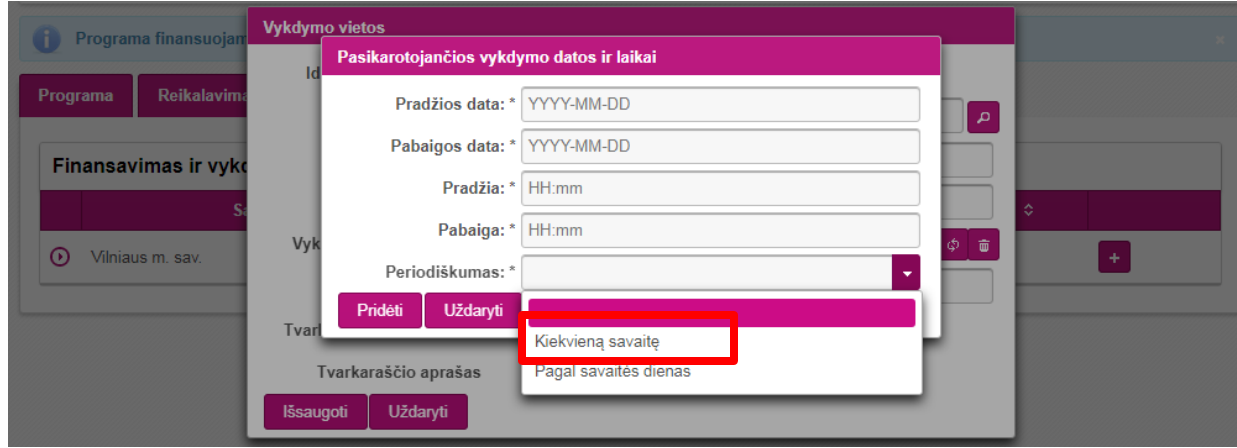

*Vykdymo datos ir laikai* (tvarkaraščiai) pildymui geriausia naudoti **pasikartojančių vykdymo datų ir laikų** mygtuką (rodyklėlių simbolis tarp pliuso ir šiukšliadėžės).

Periodiškumą pasirinkę *Kiekvieną savaitę*, galėsite nurodyti kokiomis savaitės dienomis vyksta užsiėmimai.

Įvedę informaciją nepamirškite **Išsaugoti**.

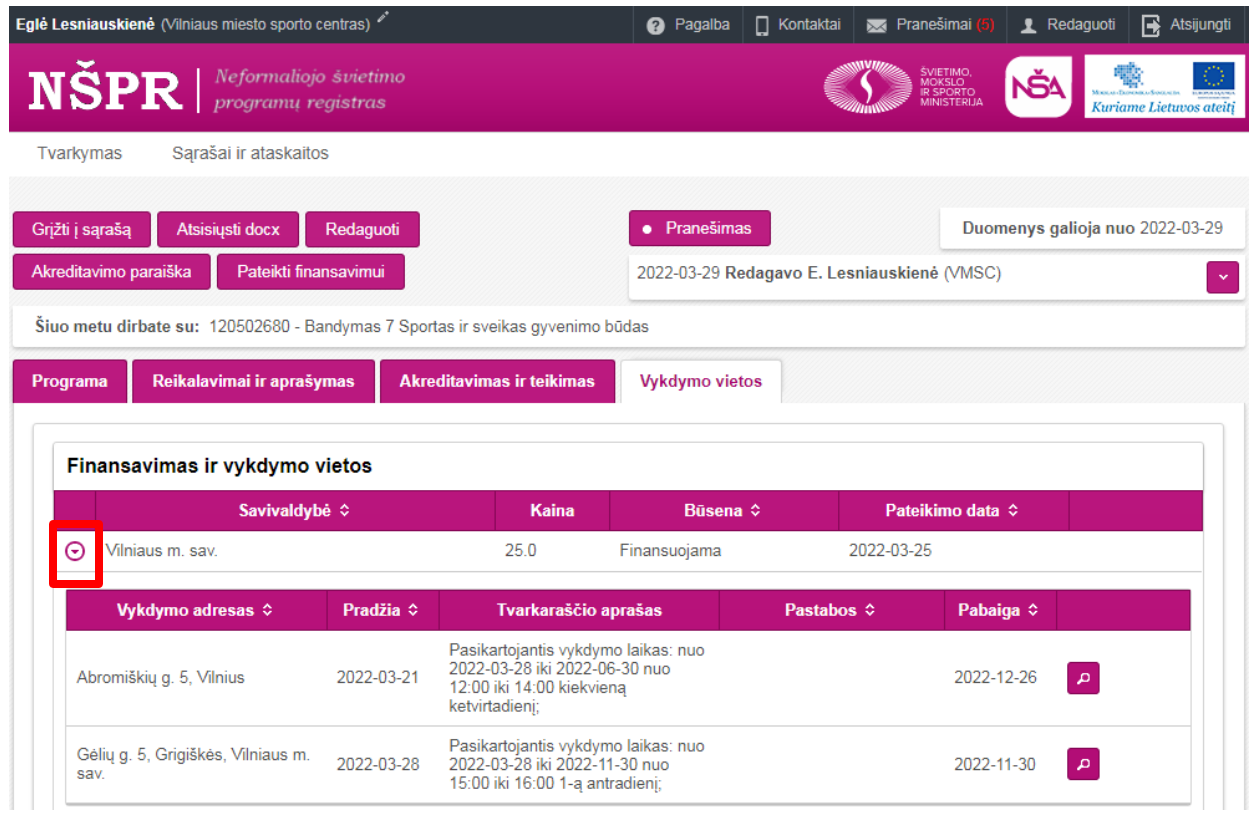

Paspaudus trikampiuką (kairėje) matosi vykdymo vietos ir tvarkaraščiai.